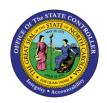

## **TIMESHEET ICONS IN SAP**

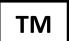

## JOB AID TM-35 | CAT2

The purpose of this job aid is to provide a sample of and description of timesheet icons used in the Integrated HR/Payroll System.

| lcon              | Description                                                                                                    | Icon     | Description                                                                                                    |
|-------------------|----------------------------------------------------------------------------------------------------|----------|----------------------------------------------------------------------------------------------------|
| 0                 | Enter Times (F5) - Used to access time entry screen from Timesheet: Initial Screen                                     |          | Weekdays On/Off (F8) – Used to<br>toggle the view of weekdays on<br>and off on the Timesheet: Data<br>Entry View screen    |
| Personnel Selectn | Personnel Selection - Used to access<br>the Personnel Selection search from<br>the Timesheet: Initial Screen           | <b>3</b> | Detailed Time Data (Control+F2) – Used to view Timesheet detail on a selected row of the Timesheet: Data Entry View screen |
|                   | Select All Persons (Shift+F7) - Used to select all persons on the Timesheet: Initial Screen                            |          | Long Text (Control+Shift+F3) – Used to enter/view long text on a selected row on the Timesheet: Data Entry View screen     |
|                   | Deselect All Persons (Shift+F8) - Used to deselect all persons                                                         | 4        | Travel Expenses – Not in use                                                                                               |
| <b>=</b>          | Sort Ascending (Control+Shift+F8) -<br>Used to Sort Ascending                                                          |          | Check Entries (Control+F6) – Used<br>to perform validation check on<br>entries on Timesheet: Data Entry<br>View Screen     |
| 7                 | Sort Descending (Control+Shfit+F9) -<br>Used to Sort Descending                                                        | X        | <b>Legend</b> - Used to view legend for a selected line on the Timesheet: Data Entry View screen                           |
| <b>©</b>          | Settings (F7) – Used to view Timesheet settings on the Timesheet: Initial Screen                                       |          | Target Hours (Control+F12) - Used to apply target hours form the employee's assigned work schedule                         |
| <b>(D)</b>        | Execute/Copy (F8) — Used to apply personnel selection from the Personnel Selection screen                              |          | Reset Entries (Control+F11) – Used to reset entries on the Timesheet: Data Entry View screen                               |
| <b>\Sigma</b>     | Totals Row On/Off (F6) - Used to toggle totals view on and off on the Timesheet: Data Entry View screen                |          | Insert Row (Control+F4) – Used to insert a row for data entry on the Timesheet: Data Entry View screen                     |
| <b>(</b>          | Target Hours On/Off (F7) - Used to toggle the view of target hours on and off on the Timesheet: Data Entry View screen |          | Delete Line (Shift+F2) – Used to<br>delete selected line on the<br>Timesheet: Data Entry View screen.<br>Cannot be undone. |

| lcon     | Description                                                                                                    | Icon         | Description                                                                                                    |
|----------|----------------------------------------------------------------------------------------------------|--------------|----------------------------------------------------------------------------------------------------|
|          | Copy Row (F5) – Used to copy a selected row on the Timesheet: Data Entry View screen. Data may be changed after copy         |              | Previous Screen – Used to move view to previous week on the Timesheet: Data Entry View screen                                                                  |
| Z        | Split Row (Control+F3) – Used to split a selected row on Timesheet: Data Entry View Screen                                   | B            | Next Screen – Used to move view to<br>next week on the Timesheet: Data<br>Entry View screen                                                                    |
| <u> </u> | Save As Template (Shift+F11) - Used to save entered data as template for future use on the Timesheet: Data Entry View screen | Release view | Release View – Not in use. Time should<br>be entered using the Data Entry<br>Profiles ending in "-L" which<br>automatically release, approve, and<br>save time |
|          | <b>Delete Template (Shift+F12)</b> - Used to delete a previously saved template on the Timesheet: Data Entry View screen     |              | Save (Control+S) – Used to save data on the Timesheet: Display Entry View screen. Time will be automatically released, approved and saved                      |